## **入口/出口ICを編集する**

#### 指定する

### **1** 探索結果画面(P.98)から、 ICを選ぶ

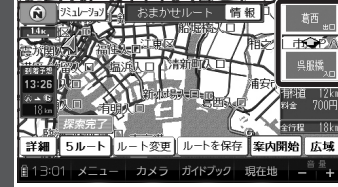

# **2** 利用したいICを選ぶ

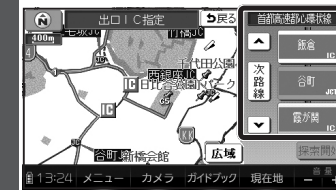

● 左画面でスクロールすると、 中心付近のICが右画面に表示 されます。

#### **3** 探索開始 を選ぶ

● 入口/出口ICが指定され、ルート 探索を開始します。

# 指定したICに複数の出入口が ある場合は

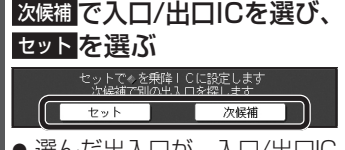

● 選ん/こ出人口か、人口/出口IC に設定され、ルート探索を開始 します。

### お知らせ

- 目的地が高速道路上の場合は、 出口の指定はできません。
- 現在地が高速道路上の場合は、 入口の指定はできません。
- ルート変更画面(P.100)からICを選ん でも、入口/出口ICを編集できます。

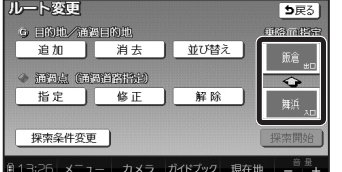

● 全ルート図(P.106)からICを選んでも、 入口/出口ICを編集できます。

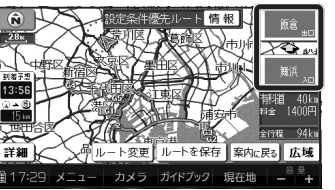

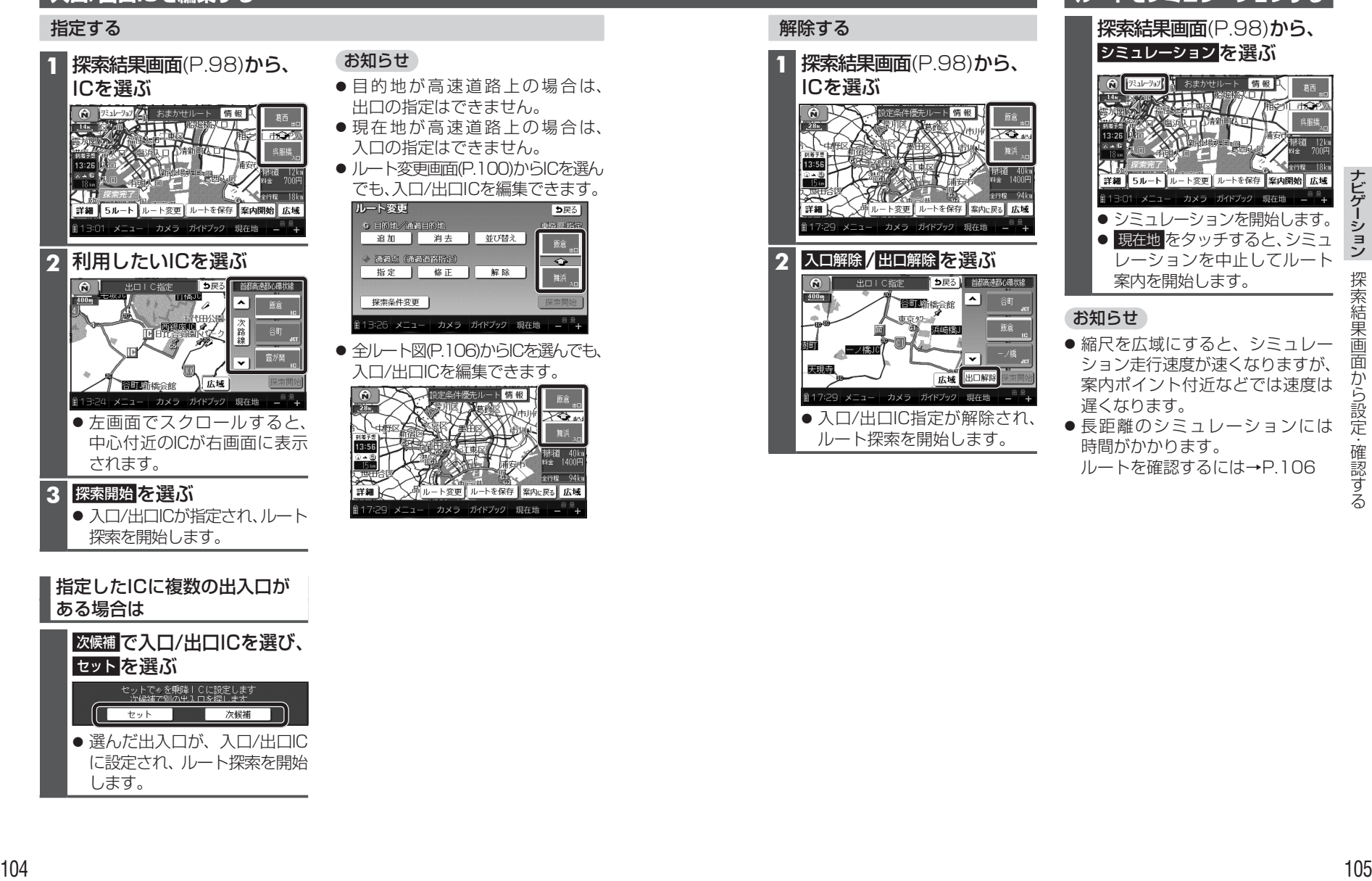

**ルートをシミュレーションする** 探索結果画面(P.98)から、 シミュレーション を選ぶ ||スコレション| メ おまかせルート 情報 ● シミュレーションを開始します。 ● 現在地 をタッチすると、シミュ レーションを中止してルート 案内を開始します。 ●縮尺を広域にすると、シミュレー ション走行速度が速くなりますが、 案内ポイント付近などでは速度は

● 長距離のシミュレーションには 時間がかかります。 ルートを確認するには→P.106